Solução de problemas de erro de acesso seguro "A conexão VPN foi iniciada por um usuário de área de trabalho remota cujo console remoto foi desconectado"

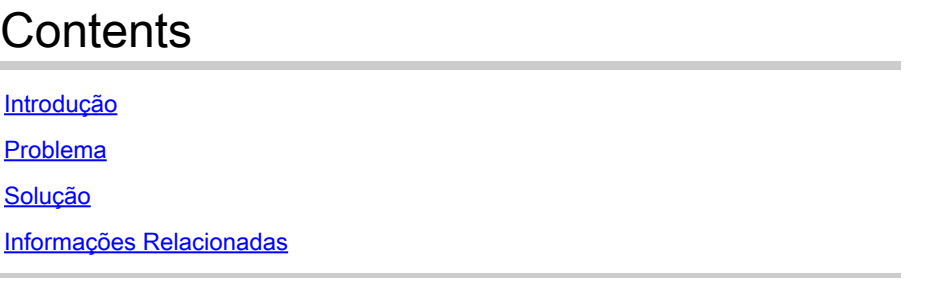

# Introdução

Este documento descreve como corrigir o erro: "A conexão VPN foi iniciada por um usuário de desktop remoto cujo console remoto foi desconectado".

# Problema

Quando um usuário tenta se conectar com RA-VPN (Remote Access VPN) ao headend do Secure Access, o erro é impresso no pop-up de notificação do Cisco Secure Client:

• The VPN connection was started by a remote desktop user whose remote console has been disconnected. It is presumed the VPN routing configuration is responsible for the remote console disconnect. The VPN connection has been disconnected to allow the remote console to connect again. A remote desktop user must wait 90 seconds after VPN establishment before disconnecting the remote console to avoid this condition.

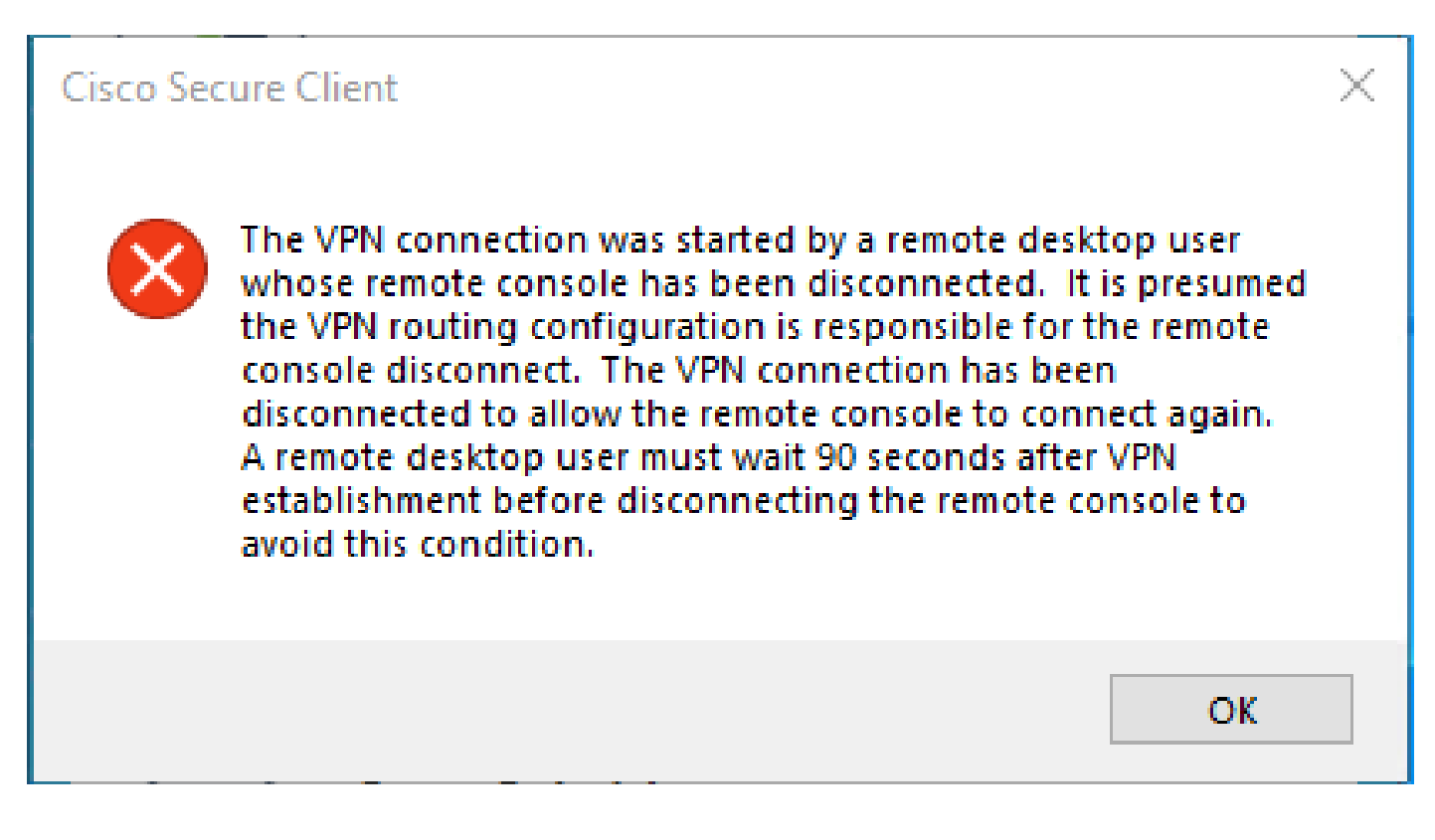

O erro mencionado é gerado quando o usuário está conectado via RDP ao PC com Windows, tenta se conectar ao RA-VPN do PC especificado e, Tunnel Mode em Perfil VPN, é definido como **Connect to Secure Access (default option)** e o IP de origem da conexão RDP não é adicionado a Exceções.

Por **Traffic Steering (Split Tunnel)**exemplo, você pode configurar um perfil de VPN para manter uma conexão de túnel completa com o Secure Access ou configurar o perfil para usar uma conexão de túnel dividido para direcionar o tráfego através da VPN somente se necessário.

- Por **Tunnel Mode**, escolha:
	- **Connect to Secure Access** dirigir todo o tráfego através do túnel, ou
		- **Bypass Secure Access** direcionar todo o tráfego para fora do túnel.

• Dependendo da sua seleção, você pode **Add Exceptions** direcionar o tráfego dentro ou fora do túnel. Você pode digitar IPs, domínios e espaços de rede separados por vírgulas.

#### **Solução**

Navegue até o Painel do Cisco Secure Access:

- Clique em **Connect > End User Connectivity**
- Clique em Virtual Private Network

• Escolha o perfil que deseja modificar e clique em **Edit** 

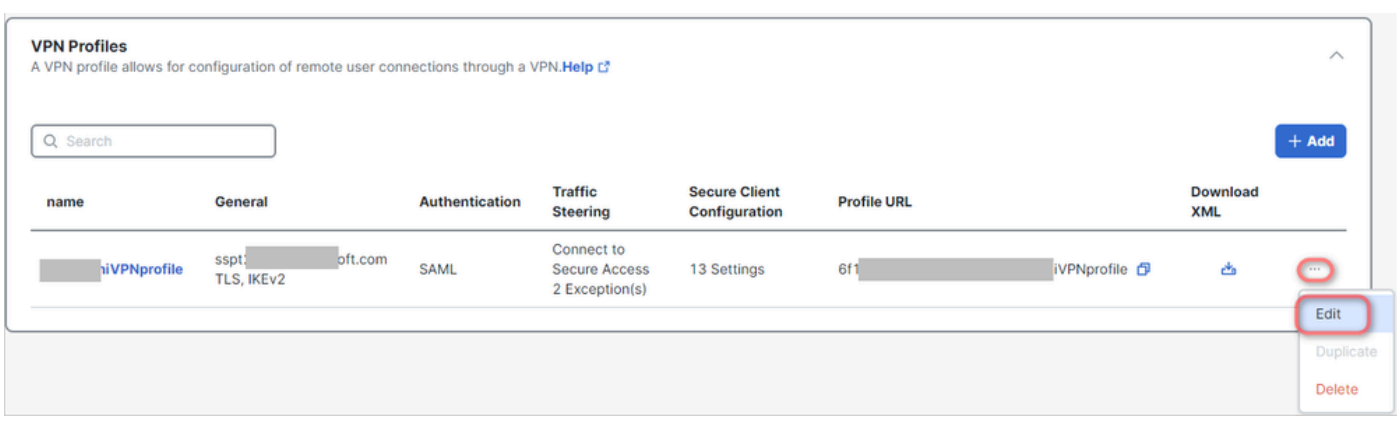

• Clique em **Traffic Steering (Split Tunnel) > Add Exceptions > + Add** 

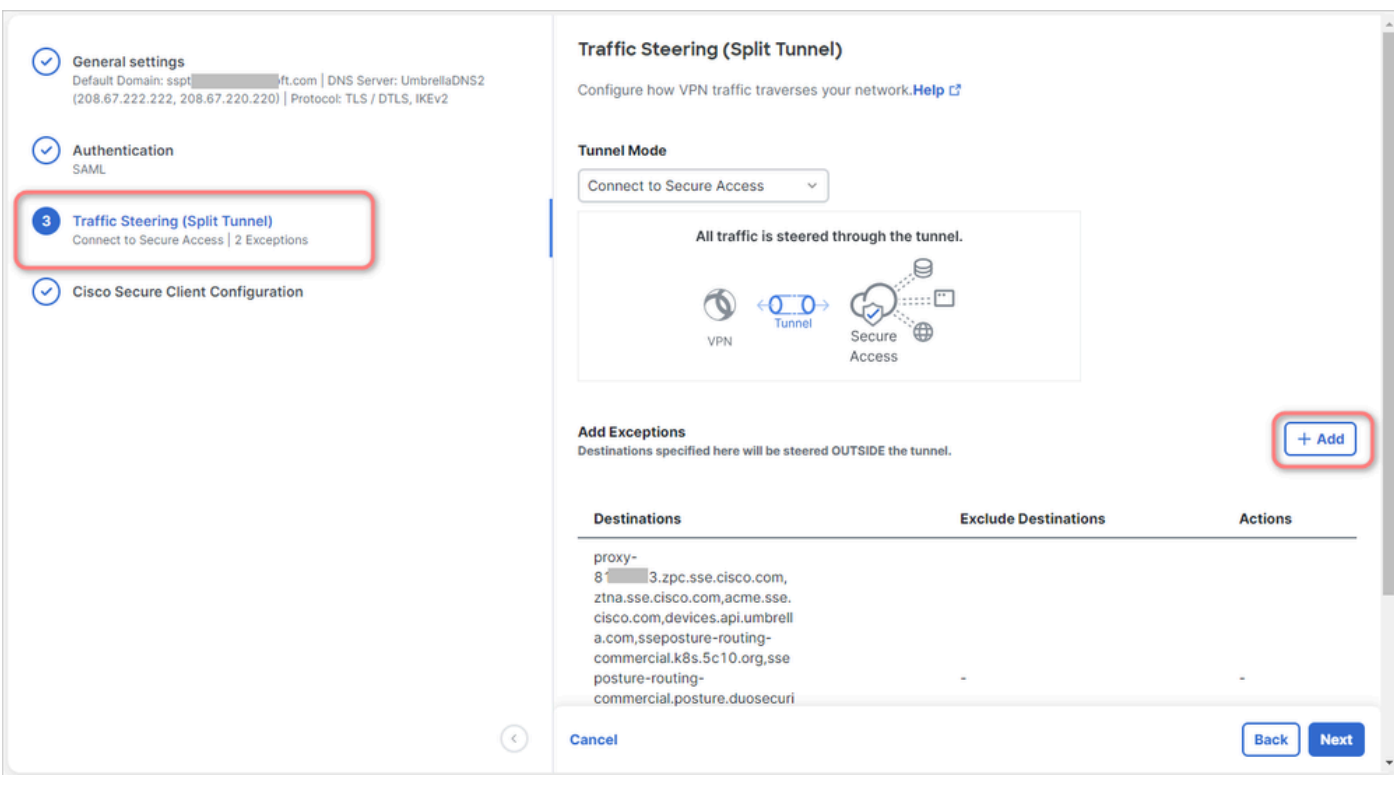

• Adicione seu endereço IP a partir do qual você estabeleceu a conexão RDP

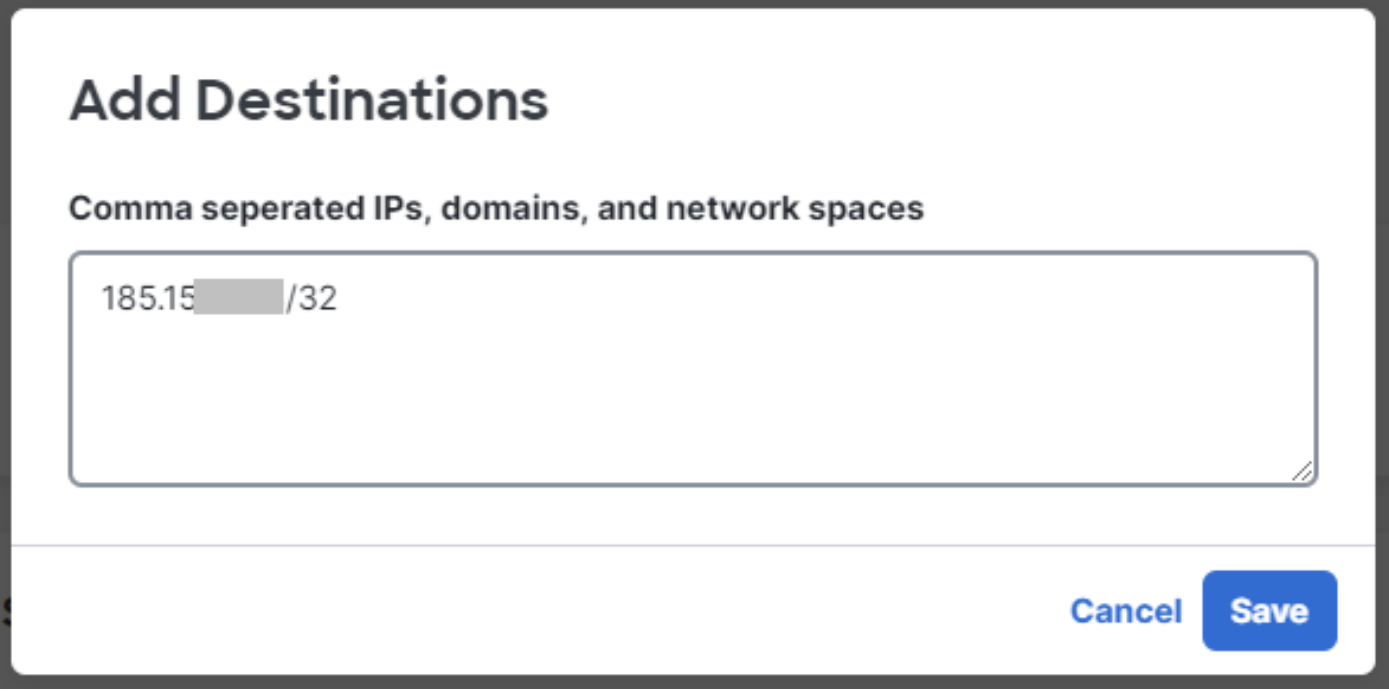

• Clique **Save** na **Add Destinations** janela

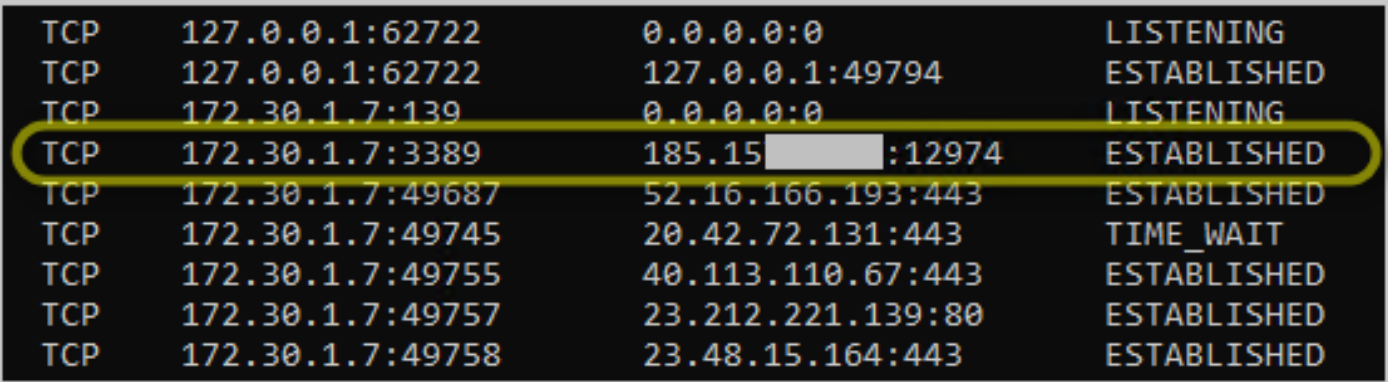

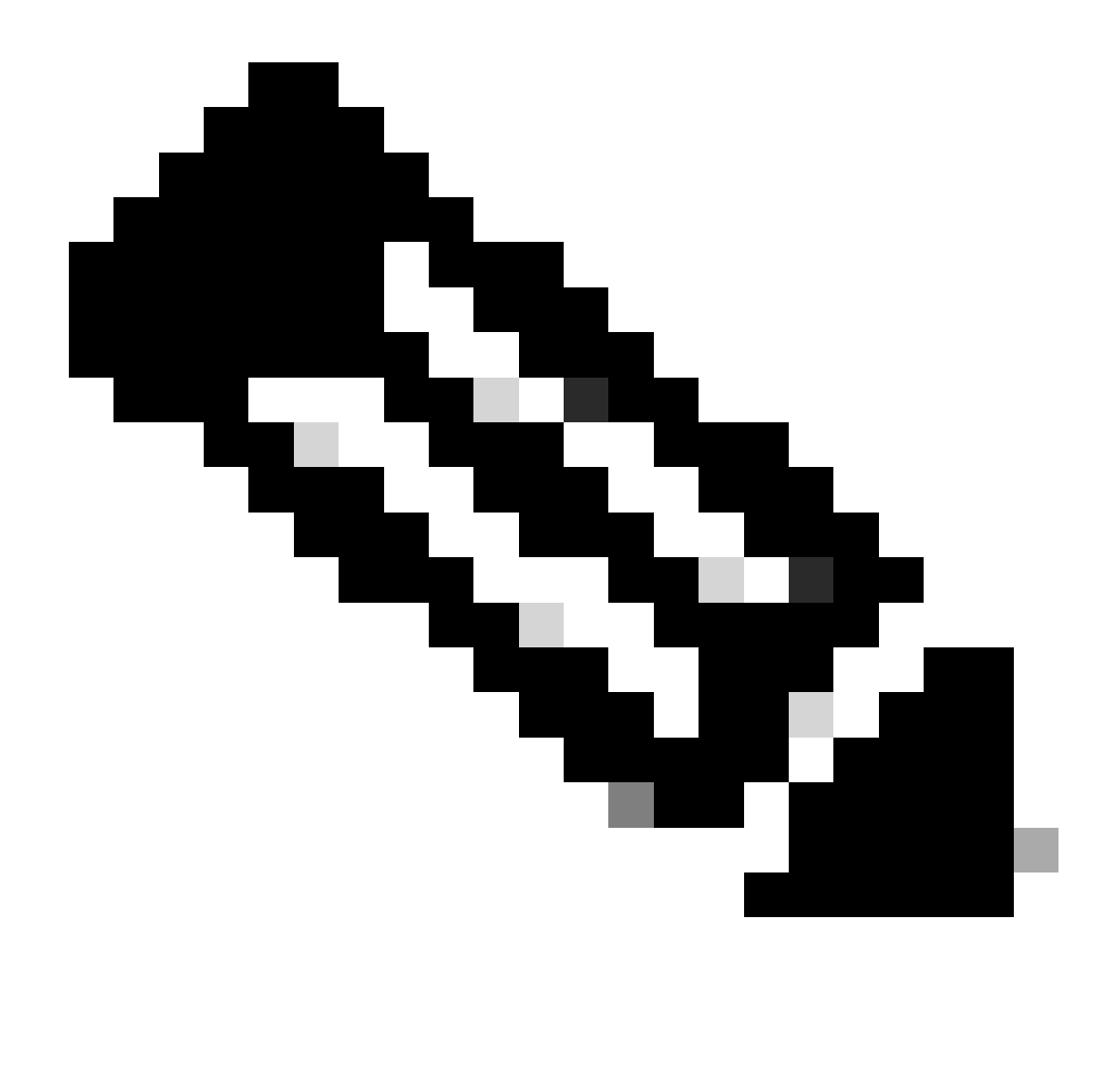

**Observação**: o endereço IP pode ser encontrado na saída do comando cmd **netstat -an**.; Observe o endereço IP do qual existe uma conexão estabelecida com o endereço IP local do desktop remoto para a porta 3389.

• Clique em **Next** depois de adicionar a exceção:

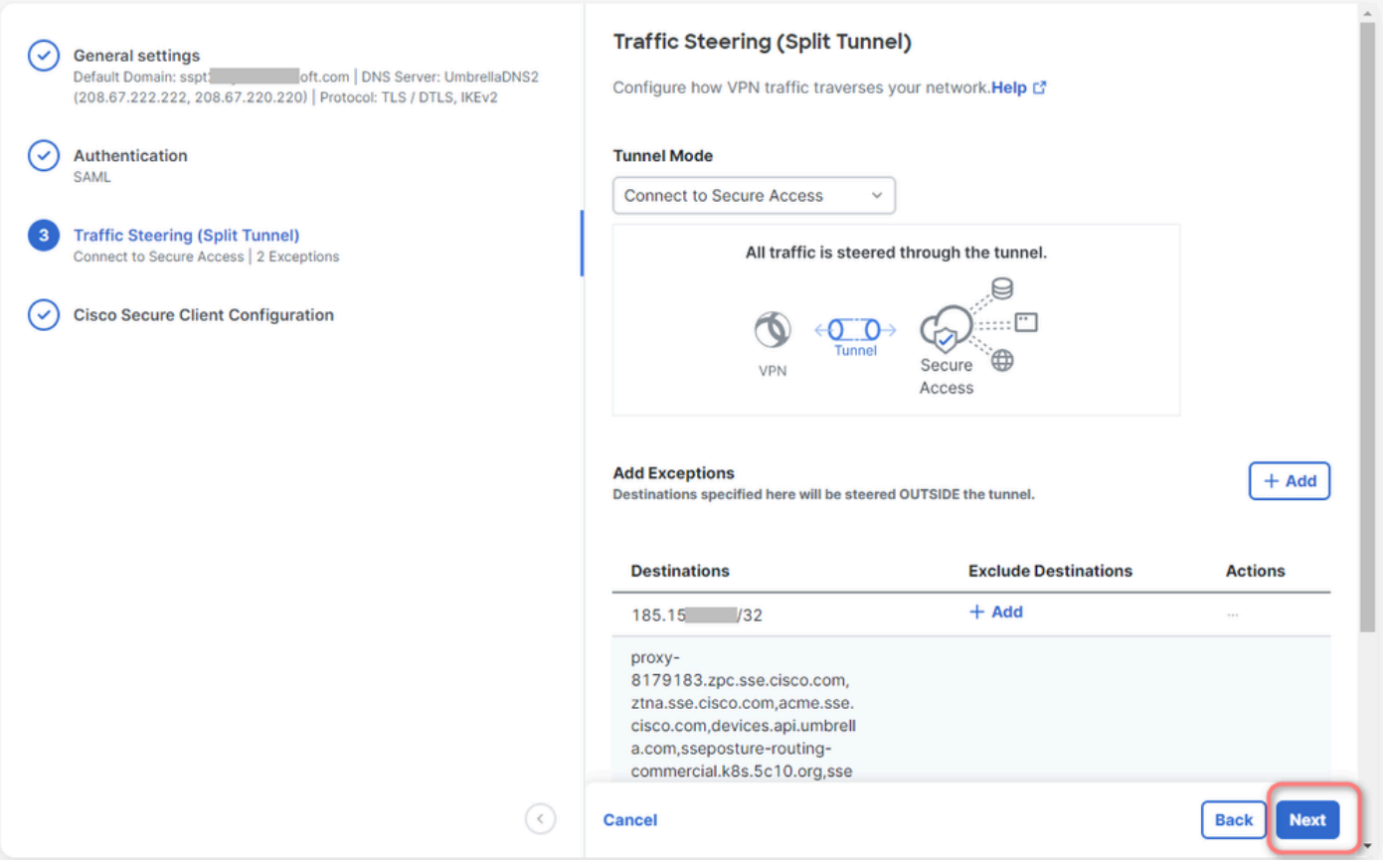

• Clique em **Save** changes no perfil VPN:

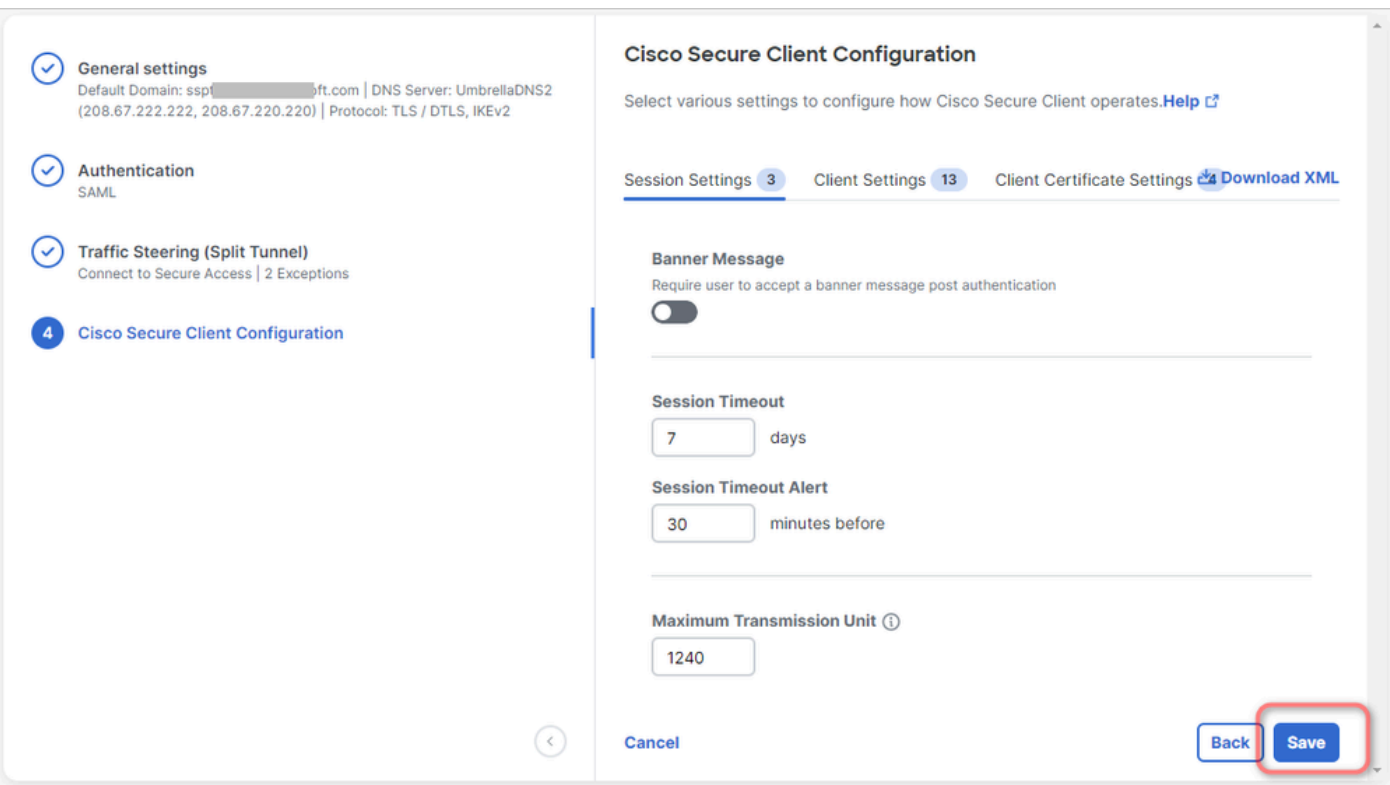

### [Adicionar perfis de VPN](https://docs.sse.cisco.com/sse-user-guide/docs/add-vpn-profiles)

•

- [Guia do usuário do Secure Access](https://docs.sse.cisco.com/)
- [Suporte técnico e downloads da Cisco](https://www.cisco.com/c/en/us/support/index.html)

### Sobre esta tradução

A Cisco traduziu este documento com a ajuda de tecnologias de tradução automática e humana para oferecer conteúdo de suporte aos seus usuários no seu próprio idioma, independentemente da localização.

Observe que mesmo a melhor tradução automática não será tão precisa quanto as realizadas por um tradutor profissional.

A Cisco Systems, Inc. não se responsabiliza pela precisão destas traduções e recomenda que o documento original em inglês (link fornecido) seja sempre consultado.